## How to identify Crown land in ePlanning Spatial Viewer

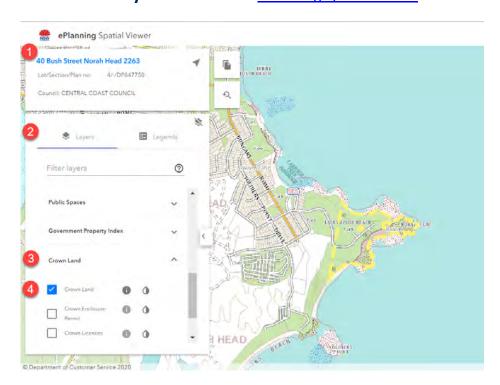

- 1. Enter Address or Lot/DP on left hand side of the page
- 2. Click Layers tab
- 3. Select the Crown Land layer in the filter layer list (it is at the end of the list)
- 4. Tick Crown Land

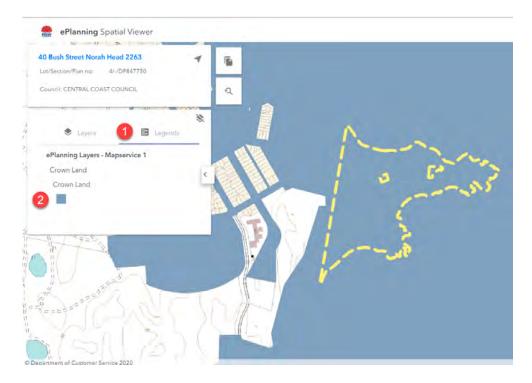

- 1. Click the Legends tab
- 2. Identify the colour Crown Land is to be shown on the spatial layer
- 3. Point to the location
- 4. If the colour matches it is Crown Land